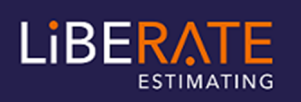

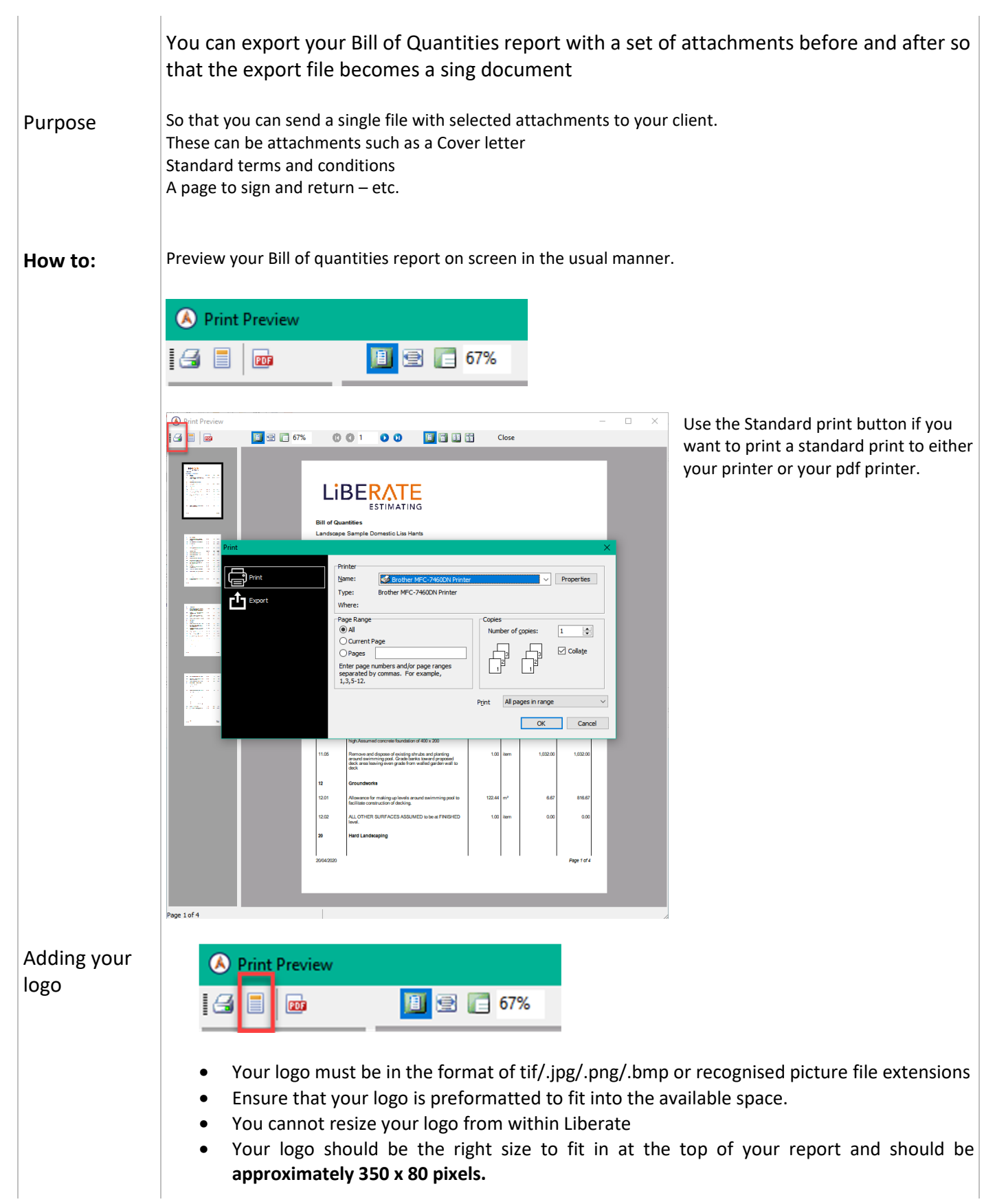

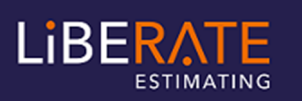

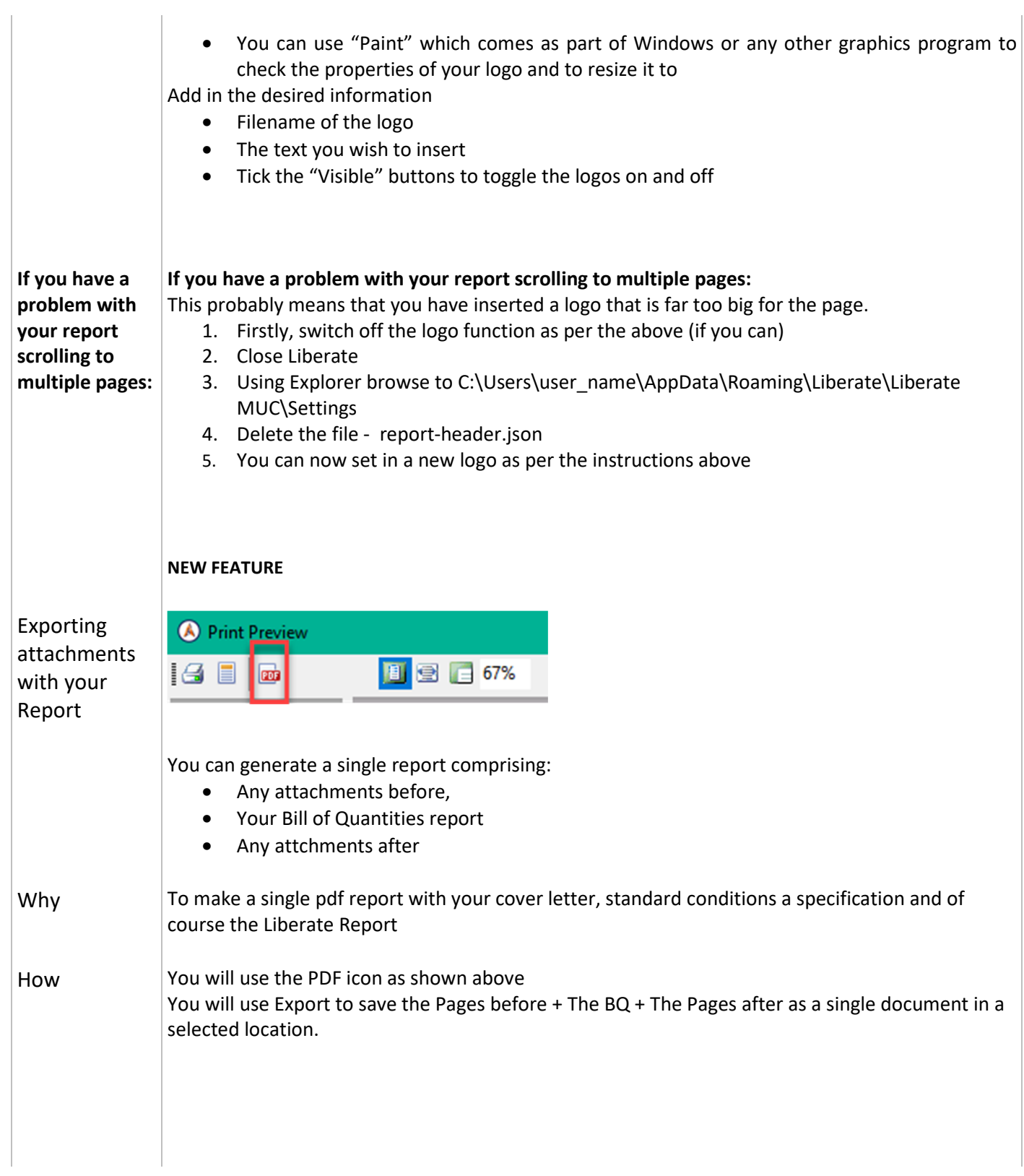

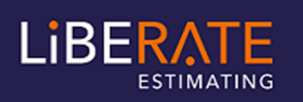

## Liberate Estimating – Logos & Export BQ with Attachments

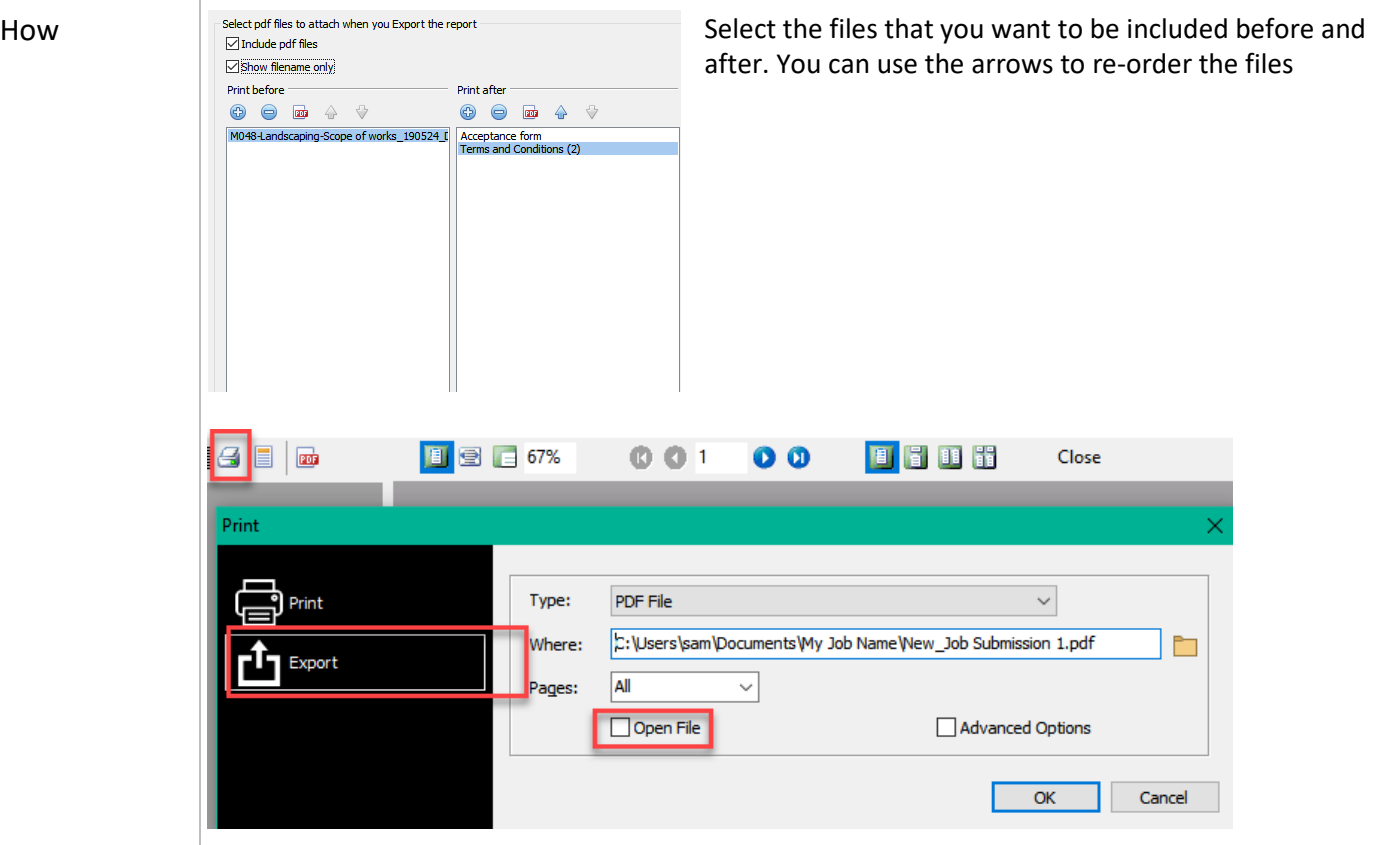

From the print Icon, select EXPORT and setup via the browse button your locations and the file name an OK.

The combined document will be saved for yo to transmit to your client.

Use Open file to automatically open the file on your screen after you have created it.